## **GARMIN.**

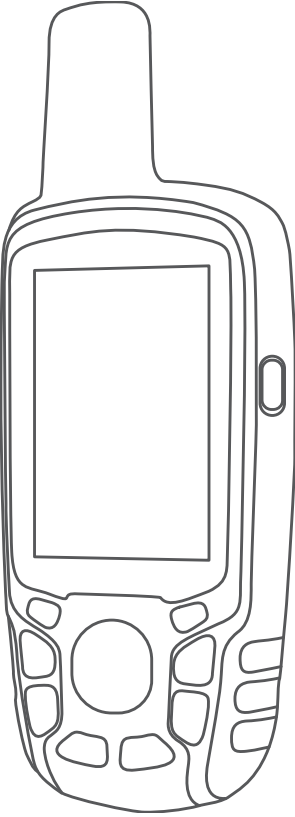

# GPSMAP® 64 SERIES / GPSMAP 64X SERIES

## Manuel d'utilisation

#### © 2013 Garmin Ltd. ou ses filiales

Tous droits réservés. Conformément aux lois relatives au copyright en vigueur, toute reproduction du présent manuel, qu'elle soit partielle ou intégrale, sans l'autorisation préalable écrite de Garmin, est interdite. Garmin se réserve le droit de modifier ou d'améliorer ses produits et d'apporter des modifications au contenu du présent manuel sans obligation d'en avertir quelque personne physique ou morale que ce soit. Consultez le site Web de Garmin à l'adresse [www.garmin.com](http://www.garmin.com) pour obtenir les dernières mises à jour, ainsi que des informations complémentaires concernant l'utilisation de ce produit.

Garmin®, le logo Garmin, ANT+®, AutoLocate®, City Navigator®, GPSMAP® et VIRB® sont des marques commerciales de Garmin Ltd. ou de ses filiales, déposées aux Etats-Unis et dans d'autres pays. BaseCamp™, chirp™, Garmin Connect™, Garmin Express™, HomePort™ et tempe™ sont des marques commerciales de Garmin Ltd. ou de ses filiales. Ces marques commerciales ne peuvent pas être utilisées sans l'autorisation expresse de Garmin.

La marque et les logos Bluetooth® sont la propriété de Bluetooth SIG, Inc., et leur utilisation par Garmin est soumise à une licence. Mac® est une marque commerciale d'Apple Inc. déposée aux Etats-Unis et dans d'autres pays. microSD® et le logo microSDHC sont des marques commerciales de SD-3C, LLC. NMEA®, NMEA 2000® et le logo NMEA 2000 sont des marques déposées de la National Marine Electronics Association. Windows® est une marque déposée de Microsoft Corporation aux Etats-Unis et dans d'autres pays. Les autres marques et noms commerciaux sont la propriété de leurs détenteurs respectifs.

Ce produit est certifié ANT+®. Pour obtenir la liste des produits et applications compatibles, visitez le site [www.thisisant.com/directory.](http://www.thisisant.com/directory)

## **Table des matières**

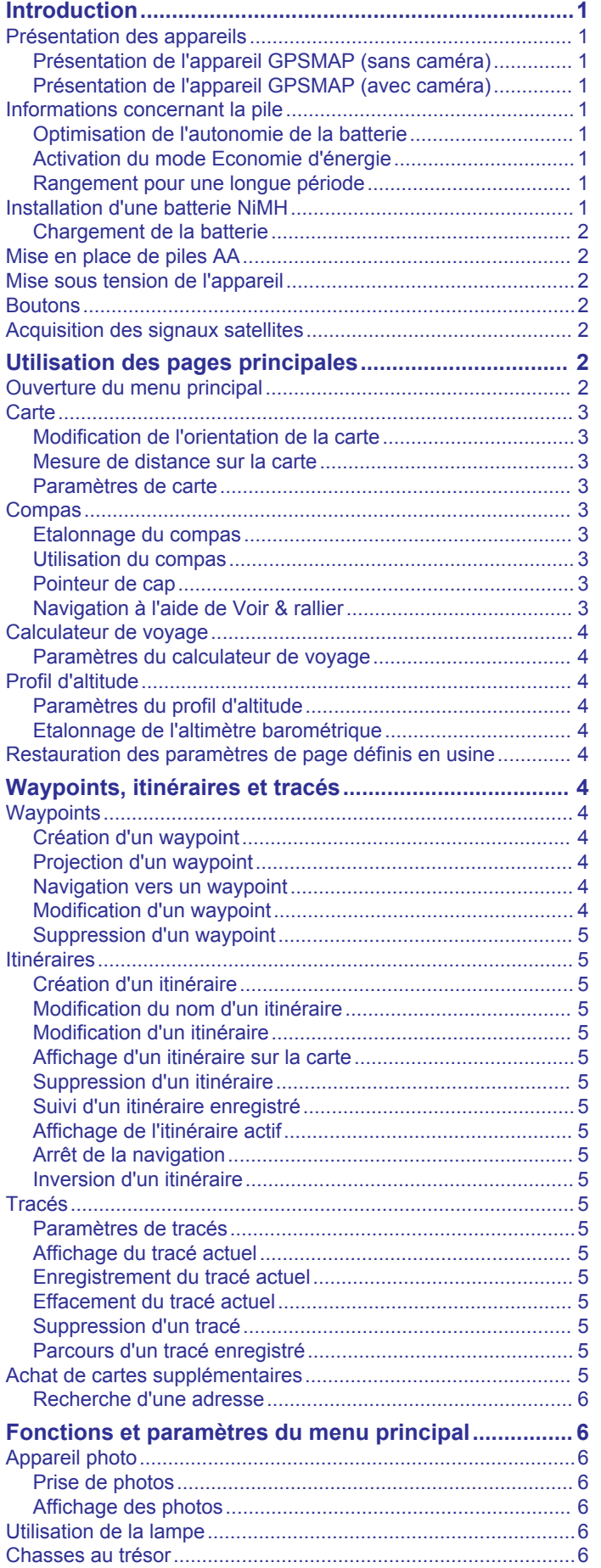

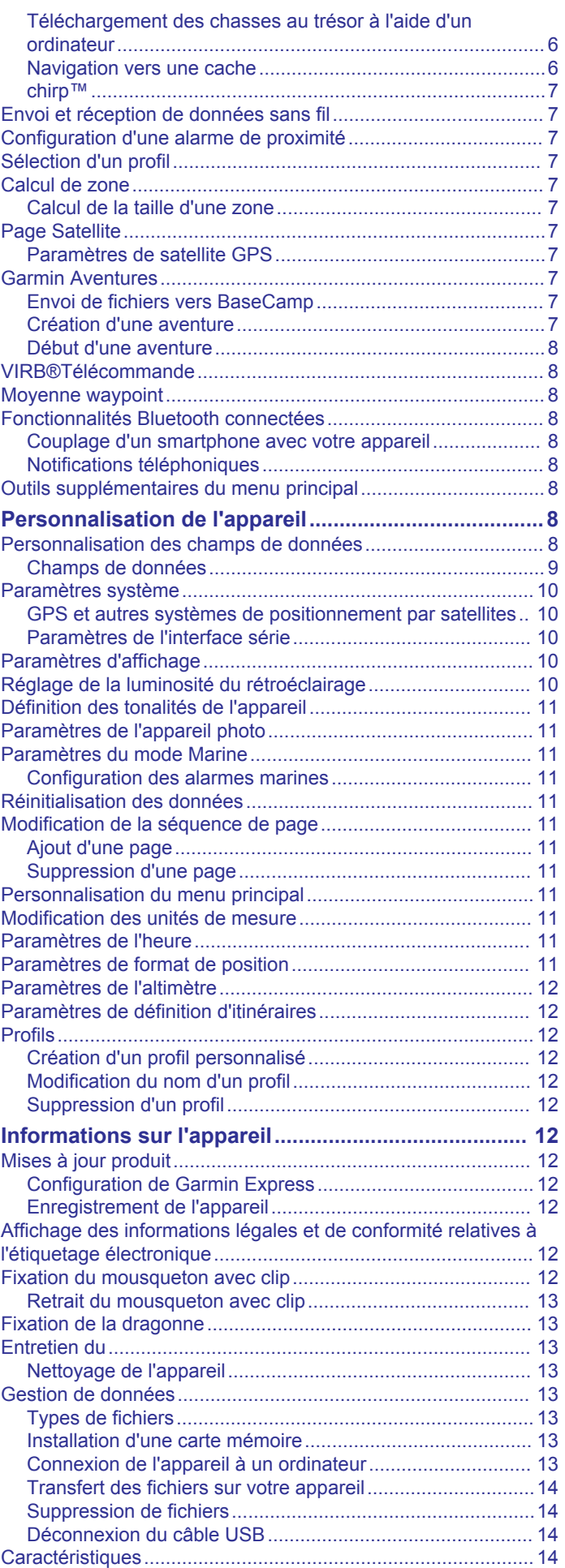

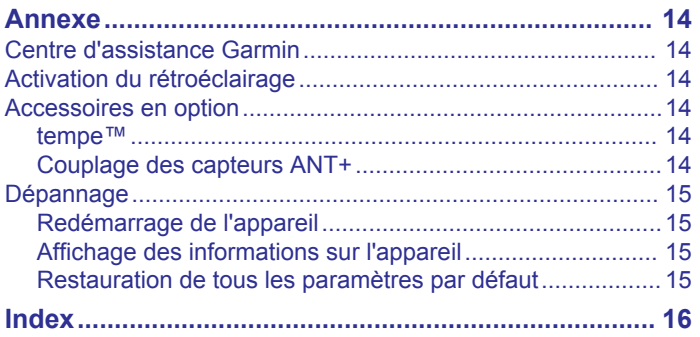

## **Introduction**

#### **AVERTISSEMENT**

<span id="page-4-0"></span>Consultez le guide *Informations importantes sur le produit et la sécurité* inclus dans l'emballage du produit pour prendre connaissance des avertissements et autres informations sur le produit.

## **Présentation des appareils**

#### **Présentation de l'appareil GPSMAP (sans caméra)**

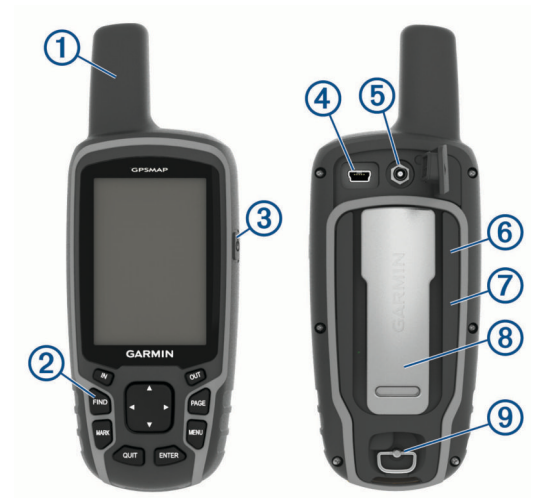

- Antenne GPS/GNSS  $\bigcirc$  $\circled{2}$ Boutons Bouton Marche/Arrêt  $\circled{3}$
- 
- Port mini-USB (sous le capuchon étanche) 4
- Connecteur MCX pour antenne GPS (sous le capuchon étanche)<sup>1</sup> **6**
- $<sub>6</sub>$ </sub> Lecteur de carte microSD® (sous les piles)
- $\sigma$ Compartiment à piles
- $(8)$ Rainure de fixation
- $\overline{G}$ Anneau en D du couvercle de la batterie

## **Présentation de l'appareil GPSMAP (avec caméra)**

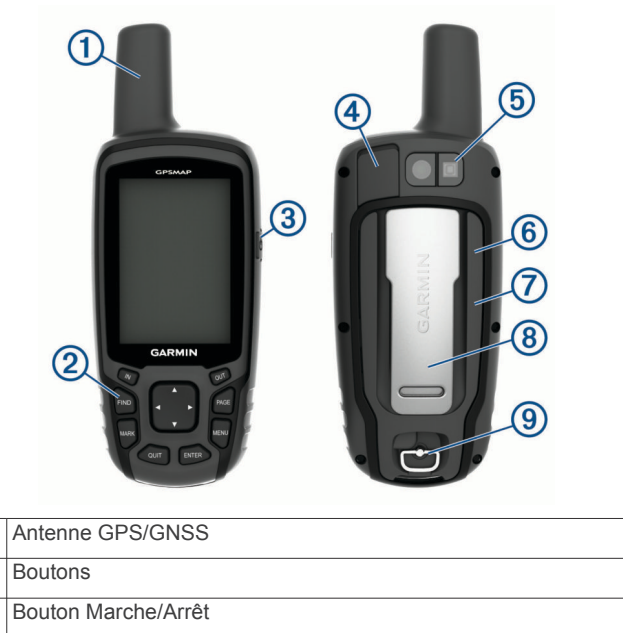

- $\overline{A}$ Port mini-USB (sous le capuchon étanche)
- $\overline{5}$ Objectif de l'appareil photo
- $\circledast$ Lecteur de carte microSD (sous les piles)
- $\sigma$ Compartiment à piles
- $\overline{\circledcirc}$ Rainure de fixation
- $\overline{9}$ Anneau en D du couvercle de la batterie

## **Informations concernant la pile**

#### **AVERTISSEMENT**

La limite de température de l'appareil peut dépasser la plage de températures de certaines piles. Les piles alcalines peuvent éclater sous haute température.

#### *AVIS*

Les piles alcalines perdent une grande partie de leur capacité à basse température. Choisissez de préférence des piles au lithium si vous devez utiliser l'appareil à des températures négatives.

#### **Optimisation de l'autonomie de la batterie**

Vous pouvez prolonger la durée de la batterie de diverses manières.

- Réduisez la luminosité du rétroéclairage (*[Réglage de la](#page-13-0)  [luminosité du rétroéclairage](#page-13-0)*, page 10).
- Réduisez la temporisation du rétroéclairage (*[Paramètres](#page-13-0) [d'affichage](#page-13-0)*, page 10).
- Utilisez le mode Economie d'énergie (*Activation du mode Economie d'énergie*, page 1).
- Réduisez la vitesse d'affichage de la carte (*[Paramètres de](#page-6-0)  carte*[, page 3](#page-6-0)).
- Désactivez la réception GLONASS ou GALILEO (*[GPS et](#page-13-0)  [autres systèmes de positionnement par satellites](#page-13-0)*, page 10).

#### **Activation du mode Economie d'énergie**

Vous pouvez utiliser le mode Economie d'énergie pour prolonger l'autonomie de la batterie.

Sélectionnez **Configuration** > **Écran** > **Économie d'énergie**  > **Activé**.

En mode Economie d'énergie, l'écran s'éteint à expiration du délai de rétroéclairage. Vous pouvez sélectionner  $\circlearrowright$  pour allumer l'écran et toucher deux fois l'icône  $\circlearrowright$  pour afficher la page d'état.

#### **Rangement pour une longue période**

Si vous ne prévoyez pas d'utiliser l'appareil pendant plusieurs mois, retirez la batterie. Les données stockées restent en mémoire lorsque la batterie est enlevée.

## **Installation d'une batterie NiMH**

L'appareil fonctionne à l'aide d'une batterie NiMH (en option) ou de deux piles AA (*[Mise en place de piles AA](#page-5-0)*, page 2).

- **1** Tournez l'anneau en D dans le sens inverse des aiguilles d'une montre, puis soulevez-le pour retirer le cache.
- **2** Localisez la batterie  $\textcircled{1}$ .

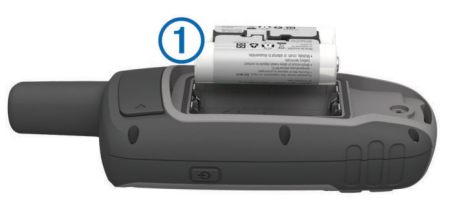

- **3** Insérez la batterie en respectant la polarité.
- **4** Appuyez doucement sur la batterie pour la mettre en place.

<sup>1</sup> Tous les modèles de ce produit ne sont pas dotés d'un connecteur MCX.

 $\bigcirc$  $\circledcirc$  $\circled{3}$  <span id="page-5-0"></span>**5** Remettez le cache de la batterie en place et tournez l'anneau en D dans le sens des aiguilles d'une montre.

#### **Chargement de la batterie**

#### *AVIS*

Pour éviter tout risque de corrosion, essuyez soigneusement le port USB, le capuchon étanche et la surface environnante avant de charger l'appareil ou de le connecter à un ordinateur.

N'essayez pas d'utiliser l'appareil pour charger une batterie non fournie par Garmin® . Essayer de charger une batterie non fournie par Garmin risquerait d'endommager l'appareil et annulerait la garantie.

Avant de pouvoir connecter le connecteur droit du câble USB à votre appareil, vous devrez peut-être retirer les accessoires de fixation en option.

**REMARQUE :** l'appareil ne se charge pas lorsque la température est en dehors de la plage de températures approuvées (*[Caractéristiques](#page-17-0)*, page 14).

Vous pouvez charger la batterie à l'aide d'une prise murale standard ou d'un port USB de votre ordinateur.

**1** Retirez le capuchon étanche  $(1)$  du port mini-USB  $(2)$ .

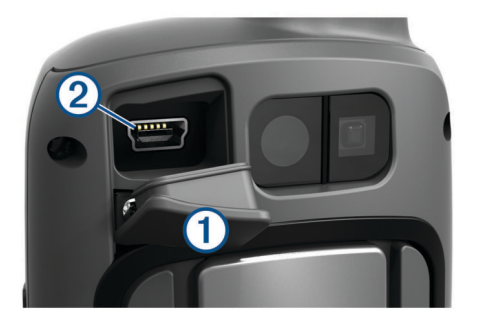

- **2** Branchez la petite extrémité du câble USB sur le port mini-USB.
- **3** Branchez l'extrémité USB du câble à l'adaptateur secteur ou au port USB d'un ordinateur.
- **4** Si besoin, branchez le chargeur secteur sur une prise murale standard.

Lorsque vous connectez l'appareil à une source d'alimentation, l'appareil se met sous tension.

**5** Chargez complètement la batterie.

## **Mise en place de piles AA**

Vous pouvez utiliser deux piles alcalines, NiMH ou au lithium, à la place de la batterie NiMH en option (*[Installation d'une batterie](#page-4-0) NiMH*[, page 1](#page-4-0)). Cela vous sera utile si vous ne pouvez pas recharger la batterie NiMH pendant votre trajet. Pour des résultats optimaux, utilisez des piles NiMH ou au lithium.

**REMARQUE :** les piles alcalines standard ne sont pas recommandées pour les appareils 64sc/csx lorsque la fonction appareil photo est utilisée.

- **1** Tournez l'anneau en D dans le sens inverse des aiguilles d'une montre, puis soulevez-le pour retirer le cache.
- **2** Insérez deux piles AA en respectant la polarité.

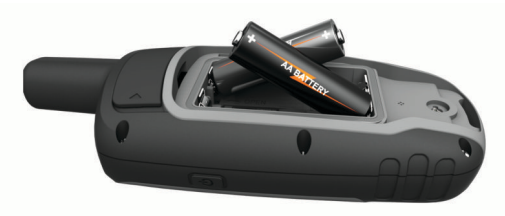

**3** Remettez le cache de la batterie en place et tournez l'anneau en D dans le sens des aiguilles d'une montre.

- 4 Maintenez enfoncé le bouton  $\circlearrowleft$ .
- **5** Sélectionnez **Configuration** > **Système** > **Type de piles AA**.
- **6** Sélectionnez **Alcaline**, **Lithium**, **NiMH rechargeable** ou **NiMH préchargée**.

## **Mise sous tension de l'appareil**

Maintenez enfoncé le bouton (b.

#### **Boutons**

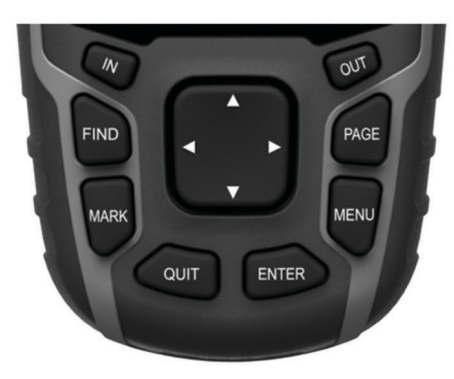

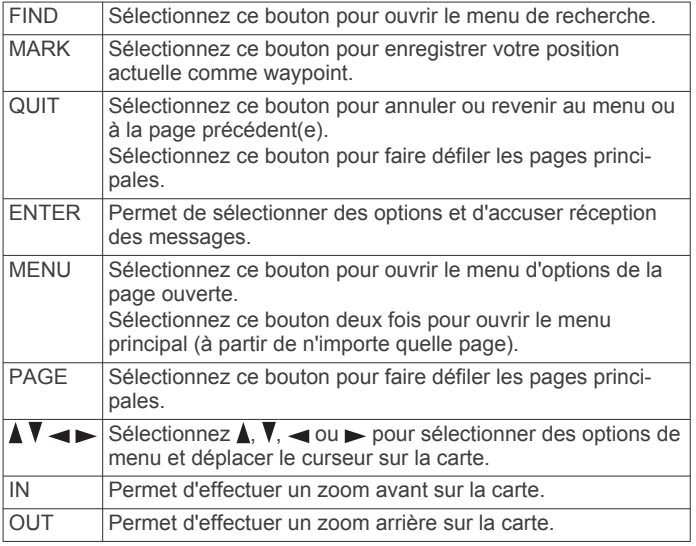

## **Acquisition des signaux satellites**

La procédure de recherche de signaux satellites peut prendre de 30 à 60 secondes.

- **1** Placez-vous à l'extérieur dans une zone dégagée.
- **2** Si nécessaire, mettez l'appareil sous tension.
- **3** Attendez pendant que l'appareil recherche des satellites. ? clignote pendant que l'appareil détermine votre position. **indique la force du signal GPS.**

## **Utilisation des pages principales**

Les informations nécessaires à l'utilisation de l'appareil se trouvent dans les pages suivantes : menu, carte, compas, calculateur de voyage et profil d'altitude.

Sélectionnez **PAGE** pour choisir la page principale active.

## **Ouverture du menu principal**

Dans le menu principal se trouvent les outils et écrans de configuration pour les waypoints, activités, itinéraires, etc. (*[Outils supplémentaires du menu principal](#page-11-0)*, page 8).

A partir de n'importe quelle page, sélectionnez **MENU** deux fois.

## <span id="page-6-0"></span>**Carte**

A représente votre position sur la carte. Lors de vos déplacements, l'icône  $\blacktriangle$  se déplace et établit un journal de suivi (tracé). Les noms et les symboles des waypoints apparaissent sur la carte. Lorsque vous naviguez vers une destination, votre itinéraire est indiqué sur la carte par une ligne colorée.

#### **Modification de l'orientation de la carte**

- **1** Sur la carte, sélectionnez **MENU**.
- **2** Sélectionnez **Paramétrage carte** > **Orientation**.
- **3** Sélectionnez une option :
	- Sélectionnez **Nord en haut** pour afficher le nord en haut de la page.
	- Sélectionnez **Tracé en haut** pour afficher votre direction actuelle en haut de la page.
	- Sélectionnez **Mode Automobile** pour afficher une perspective à utiliser lorsque vous conduisez, avec votre direction actuelle orientée vers le haut de la page.

#### **Mesure de distance sur la carte**

Vous pouvez mesurer la distance entre deux positions.

- **1** Sur la carte, sélectionnez une position.
- **2** Sélectionnez **MENU** > **Mesurer distance**.
- **3** Déplacez l'épingle à un autre emplacement sur la carte.

#### **Paramètres de carte**

Sélectionnez **Configuration** > **Carte**.

- **Orientation** : permet d'ajuster l'affichage de la carte sur la page. L'option Nord en haut affiche le nord en haut de la page. L'option Tracé en haut affiche une vue de haut, avec votre direction actuelle vers le haut de la page. L'option Mode Automobile affiche une vue en 3D à utiliser lorsque vous conduisez, avec votre direction actuelle orientée vers le haut de la page.
- **Texte guide** : permet de sélectionner à quel moment afficher le guidage textuel sur la carte.
- **Champs de données** : permet de personnaliser les champs de données et les tableaux de bord de la carte, du compas, du profil d'altitude et du calculateur de voyage.
- **Informations cartographiques** : permet d'activer ou de désactiver les cartes actuellement chargées dans l'appareil.

#### *Paramètres de carte avancés*

Sélectionnez **Configuration** > **Carte** > **Configuration avancée page Carte**.

- **Zoom automatique** : permet de sélectionner automatiquement le niveau de zoom approprié pour une utilisation optimale sur votre carte. Lorsque l'option Désactivé est sélectionnée, vous devez effectuer un zoom avant ou arrière manuellement.
- **Niveaux de zoom** : permet de définir le niveau de zoom utilisé pour l'affichage des éléments sur la carte. Les éléments de la carte n'apparaîtront pas lorsque le niveau de zoom de la carte est supérieur au niveau choisi.
- **Taille du texte** : permet de sélectionner la taille de texte pour les éléments de la carte.
- **Détail** : permet de sélectionner le niveau de détail de la carte. L'affichage d'un grand nombre de détails ralentit le tracé de la carte.
- **Relief ombré** : permet d'afficher le relief sur la carte (le cas échéant) ou de désactiver l'ombrage.

## **Compas**

En cours de navigation,  $\triangle$  pointe vers votre destination, quelle que soit la direction dans laquelle vous vous dirigez. Quand  $\blacktriangle$ pointe vers le haut du compas électronique, vous voyagez directement en direction de votre destination. Si  $\triangle$  pointe vers

une autre direction, tournez-vous jusqu'à ce que le pointeur pointe vers le haut du compas.

#### **Etalonnage du compas**

Avant de pouvoir étalonner le compas électronique, vous devez être à l'extérieur et vous tenir éloigné de toute interférence éventuelle avec le champ magnétique terrestre, qui peut provenir des voitures, des bâtiments ou des lignes électriques aériennes.

L'appareil dispose d'un compas électronique 3 axes (modèles de la série GPSMAP 64s/sc/st/sx/csx uniquement). Vous devrez étalonner le compas après avoir parcouru de longues distances, après un changement important de température ou après avoir changé les piles.

- **1** A partir du compas, sélectionnez **MENU**.
- **2** Sélectionnez **Étalonner compas** > **Démarrer**.
- **3** Suivez les instructions présentées à l'écran.

#### **Utilisation du compas**

Vous pouvez utiliser le compas pour suivre un itinéraire actif.

- **1** Sélectionnez **PAGE**.
- **2** Tenez l'appareil à l'horizontale.
- **3** Suivez l'icône *i* jusqu'à votre destination.

#### **Pointeur de cap**

Le pointeur de cap est particulièrement utile quand vous naviguez sur l'eau ou si vous n'avez aucun obstacle important sur votre route. Il vous aide aussi à éviter les dangers à proximité du parcours, comme des hauts-fonds ou des roches submergées.

Pour activer le pointeur de cap, à partir du compas, sélectionnez **MENU** > **Régler Compas** > **Ligne Rallier/pointeur** > **Parcours (CDI)**.

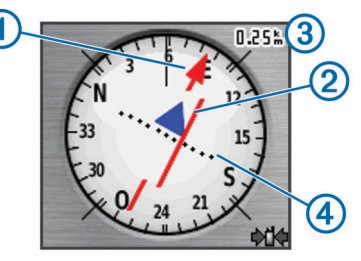

Le pointeur de cap  $\odot$  indique votre position en fonction de la ligne d'itinéraire menant à votre destination. L'indicateur de déviation de cap (CDI) 2 indique la déviation (vers la droite ou vers la gauche) par rapport au parcours. L'échelle **3** fait référence à la distance entre les points 4 sur l'indicateur de déviation de cap, qui indique le degré de déviation par rapport au parcours.

#### **Navigation à l'aide de Voir & rallier**

Vous pouvez pointer l'appareil vers un objet situé à distance, verrouiller la direction, puis naviguer vers l'objet.

**REMARQUE :** la fonction Voir & rallier est uniquement disponible sur les appareils de la série GPSMAP 64s/sc/st/sx/ csx.

- **1** Sélectionnez **Viser et rallier**.
- **2** Pointez l'appareil vers l'objet.
- **3** Sélectionnez **Verrouiller la direction** > **Définir parcours**.
- **4** Naviguez à l'aide du compas.

#### *Paramètres de cap*

Vous pouvez personnaliser les paramètres du compas.

Sélectionnez **Configuration** > **Cap**.

**Écran** : permet de définir le type de cap directionnel figurant sur le compas.

- <span id="page-7-0"></span>**Référence nord** : permet de définir la référence nord utilisée sur le compas.
- **Ligne Rallier/pointeur** : permet de définir le comportement du pointeur affiché sur la carte. L'option Relèvement pointe vers la direction de votre destination. L'option Route désirée affiche votre position en fonction de la ligne d'itinéraire menant à votre destination.
- **Compas** : permet de passer automatiquement d'un compas électronique à un compas GPS lorsque vous voyagez à une vitesse supérieure pendant une période définie.

**Étalonner compas** : voir *[Etalonnage du compas](#page-6-0)*, page 3.

## **Calculateur de voyage**

Le calculateur de voyage affiche votre vitesse actuelle, la vitesse moyenne, l'odomètre du trajet, ainsi que d'autres statistiques utiles. Vous pouvez personnaliser le calculateur de voyage en modifiant le tableau de bord, les champs de données et la disposition de la page.

#### **Paramètres du calculateur de voyage**

A partir du calculateur de voyage, sélectionnez **MENU**.

- **Réinitialiser** : réinitialise toutes les valeurs du calculateur de voyage. Pour obtenir des informations précises, réinitialisez les données de trajet avant chaque déplacement.
- **Grands chiffres** : change la taille des chiffres affichés sur la page du calculateur de voyage.
- **Modifier les champs de données** : permet de personnaliser les champs de données du calculateur de voyage.
- **Modifier le tableau de bord** : change le thème et les informations affichés sur le tableau de bord.

**REMARQUE :** le tableau de bord mémorise vos paramètres personnalisés. Vos paramètres ne sont pas perdus lorsque vous changez de profil (*Profils*[, page 12](#page-15-0)).

**Restaurer la configuration d'usine** : restaure les paramètres d'usine du calculateur de voyage.

## **Profil d'altitude**

**REMARQUE :** le profil d'altitude est uniquement disponible sur les appareils de la série GPSMAP 64s/sc/st/sx/csx.

Par défaut, le profil d'altitude affiche l'altitude en fonction de la distance parcourue. Vous pouvez personnaliser les paramètres du profil d'altitude (*Paramètres du profil d'altitude*, page 4). Vous pouvez sélectionner n'importe quel point du profil pour accéder à des informations sur ce point.

#### **Paramètres du profil d'altitude**

A partir du profil d'altitude, sélectionnez **MENU**.

- **Modifier le type de tracé** : définit le type de données affichées sur le profil d'altitude.
- **Altitude / Temps de parcours** : enregistre les changements d'altitude sur une période donnée.
- **Altitude / Distance** : enregistre les changements d'altitude sur une distance donnée.
- **Pression barométrique** : enregistre les changements de pression barométrique sur une période donnée.
- **Pression atmosphérique** : enregistre les changements de pression atmosphérique sur une période donnée.
- **Régler les échelles de zoom** : règle les échelles de zoom affichées sur la page du profil d'altitude.
- **Modifier les champs de données** : permet de personnaliser les champs de données du profil d'altitude.
- **Réinitialiser** : réinitialise les données de profil d'altitude, y compris les waypoints, tracés et données de trajet.

**Étalonner l'altimètre** : voir (*Etalonnage de l'altimètre barométrique*, page 4).

**Restaurer la configuration d'usine** : restaure les paramètres d'usine du profil d'altitude.

#### **Etalonnage de l'altimètre barométrique**

Vous pouvez étalonner manuellement l'altimètre barométrique si vous connaissez l'altitude ou la pression barométrique correcte.

**REMARQUE :** l'altimètre barométrique est uniquement disponible sur les appareils de la série GPSMAP 64s/sc/st/sx/ csx.

- **1** Allez à un endroit dont vous connaissez l'altitude ou la pression barométrique.
- **2** Sélectionnez **PAGE** > **Profil d'altitude** > **MENU** > **Étalonner l'altimètre**.
- **3** Suivez les instructions présentées à l'écran.

#### **Restauration des paramètres de page définis en usine**

- **1** Ouvrez la page dont vous souhaitez restaurer les paramètres.
- **2** Sélectionnez **MENU** > **Restaurer la configuration d'usine**.

## **Waypoints, itinéraires et tracés**

## **Waypoints**

Les waypoints sont des positions que vous enregistrez et gardez en mémoire dans l'appareil. Les waypoints peuvent indiquer où vous vous trouvez, où vous vous rendez ou où vous êtes allé. Vous pouvez ajouter des détails sur la position, tels qu'un nom, une altitude ou une profondeur.

Vous pouvez ajouter un fichier .gpx contenant des waypoints en transférant le fichier dans le dossier GPX (*[Transfert des fichiers](#page-17-0)  [sur votre appareil](#page-17-0)*, page 14).

#### **Création d'un waypoint**

Vous pouvez enregistrer votre position actuelle comme waypoint.

- **1** Sélectionnez **MARK**.
- **2** Si nécessaire, sélectionnez un champ pour modifier le waypoint.
- **3** Sélectionnez **Terminé**.

#### **Projection d'un waypoint**

Vous pouvez créer une position en projetant la distance et le relèvement d'une position marquée vers une nouvelle position.

- **1** Sélectionnez **Gestionnaire de waypoints**.
- **2** Sélectionnez un waypoint.
- **3** Sélectionnez **MENU** > **Projeter waypoint**.
- **4** Entrez le relèvement, puis sélectionnez **Terminé**.
- **5** Sélectionnez une unité de mesure.
- **6** Entrez la distance et sélectionnez **Terminé**.
- **7** Sélectionnez **Enregistrer**.

#### **Navigation vers un waypoint**

- **1** Sélectionnez **FIND** > **Waypoints**.
- **2** Sélectionnez un waypoint.
- **3** Sélectionnez **Aller**.

### **Modification d'un waypoint**

#### **1** Sélectionnez **Gestionnaire de waypoints**.

- **2** Sélectionnez un waypoint.
- **3** Sélectionnez un élément à modifier, par exemple le nom.
- **4** Saisissez les nouvelles informations, puis sélectionnez **Aller**.

#### <span id="page-8-0"></span>**Suppression d'un waypoint**

- **1** Sélectionnez **Gestionnaire de waypoints**.
- **2** Sélectionnez un waypoint.
- **3** Sélectionnez **MENU** > **Supprimer**.

#### **Itinéraires**

Un itinéraire est une séquence de waypoints ou de positions menant à votre destination finale.

#### **Création d'un itinéraire**

- **1** Sélectionnez **Calculateur d'itinéraire** > **Créer un itinéraire**  > **Sélectionnez 1er point**.
- **2** Sélectionnez une catégorie.
- **3** Sélectionnez le premier point de l'itinéraire.
- **4** Sélectionnez **Utiliser**.
- **5** Sélectionnez **Sélectionnez point suivant** pour ajouter des points supplémentaires à l'itinéraire.
- **6** Sélectionnez **QUIT** pour enregistrer l'itinéraire.

#### **Modification du nom d'un itinéraire**

- **1** Sélectionnez **Calculateur d'itinéraire**.
- **2** Sélectionnez un itinéraire.
- **3** Sélectionnez **Modifier le nom**.
- **4** Entrez le nouveau nom.

#### **Modification d'un itinéraire**

- **1** Sélectionnez **Calculateur d'itinéraire**.
- **2** Sélectionnez un itinéraire.
- **3** Sélectionnez **Modifier l'itinéraire**.
- **4** Sélectionnez un point.
- **5** Sélectionnez une option :
	- Pour afficher ce point sur la carte, sélectionnez **Consulter**.
	- Pour modifier l'ordre des points de l'itinéraire, sélectionnez **Monter** ou **Descendre**.
	- Pour insérer un point sur l'itinéraire, sélectionnez **Insérer**. Le point supplémentaire est inséré avant le point que vous modifiez.
	- Pour supprimer le point de l'itinéraire, sélectionnez **Supprimer**.
- **6** Sélectionnez **QUIT** pour enregistrer l'itinéraire.

#### **Affichage d'un itinéraire sur la carte**

- **1** Sélectionnez **Calculateur d'itinéraire**.
- **2** Sélectionnez un itinéraire.
- **3** Sélectionnez **Afficher carte**.

#### **Suppression d'un itinéraire**

- **1** Sélectionnez **Calculateur d'itinéraire**.
- **2** Sélectionnez un itinéraire.
- **3** Sélectionnez **Supprimer l'itinéraire**.

#### **Suivi d'un itinéraire enregistré**

- **1** Sélectionnez **FIND** > **Itinéraires**.
- **2** Sélectionnez un itinéraire.
- **3** Sélectionnez **Aller**.

#### **Affichage de l'itinéraire actif**

- **1** Lorsque vous suivez un itinéraire, sélectionnez **Itinéraire actif**.
- **2** Sélectionnez un point de l'itinéraire pour afficher des informations supplémentaires.

#### **Arrêt de la navigation**

Sélectionnez **FIND** > **Arrêt navigation**.

#### **Inversion d'un itinéraire**

Vous pouvez échanger les points de départ et d'arrivée de votre itinéraire pour emprunter l'itinéraire à l'envers.

- **1** Sélectionnez **Calculateur d'itinéraire**.
- **2** Sélectionnez un itinéraire.
- **3** Sélectionnez **Inverser l'itinéraire**.

#### **Tracés**

Un tracé représente un enregistrement de votre activité. Le journal de suivi contient des informations sur les différents points du trajet enregistré, notamment l'heure, la position et l'altitude de chaque point.

#### **Paramètres de tracés**

Sélectionnez **Configuration** > **Traces**.

- **Journal de suivi** : permet d'activer ou de désactiver l'enregistrement des tracés.
- **Méthode d'enregistrement** : permet de définir une méthode d'enregistrement de tracé. L'option Automatique permet d'enregistrer les tracés à une fréquence variable afin de créer une représentation optimale de vos tracés.
- **Intervalle** : permet de définir la fréquence d'enregistrement du journal de suivi. L'enregistrement plus fréquent de points crée un tracé plus détaillé, mais remplit plus rapidement le journal de suivi.
- **Archivage automatique** : permet de définir une méthode d'archivage automatique pour organiser vos tracés. Ces derniers sont enregistrés et effacés automatiquement.
- **Couleur** : permet de modifier la couleur de la ligne du tracé sur la carte.

#### **Affichage du tracé actuel**

- **1** Sélectionnez **Gestionnaire de tracés** > **Tracé actuel**.
- **2** Sélectionnez une option :
	- Pour afficher le tracé actuel sur la carte, sélectionnez **Afficher carte**.
	- Pour afficher le profil d'altitude du tracé actuel, sélectionnez **Profil d'altitude**.

#### **Enregistrement du tracé actuel**

- **1** Sélectionnez **Gestionnaire de tracés** > **Tracé actuel**.
- **2** Sélectionner une option :
	- Sélectionnez **Enregistrer le tracé** pour enregistrer la totalité du tracé.
	- Sélectionnez **Enregistrer une partie**, puis sélectionnez une partie du tracé.

#### **Effacement du tracé actuel**

Sélectionnez **Gestionnaire de tracés** > **Tracé actuel** > **Effacer le tracé actuel**.

#### **Suppression d'un tracé**

- **1** Sélectionnez **Gestionnaire de tracés**.
- **2** Sélectionnez un tracé.
- **3** Sélectionnez **Supprimer**.

#### **Parcours d'un tracé enregistré**

- **1** Sélectionnez **FIND** > **Traces**.
- **2** Sélectionnez un tracé enregistré.
- **3** Sélectionnez **Aller**.

#### **Achat de cartes supplémentaires**

**1** Consultez la page de votre produit sur [www.garmin.com](http://www.garmin.com).

- <span id="page-9-0"></span>**2** Cliquez sur l'onglet **Cartes**.
- **3** Suivez les instructions présentées à l'écran.

#### **Recherche d'une adresse**

Vous pouvez utiliser les cartes City Navigator® en option pour rechercher des adresses.

- **1** Sélectionnez **FIND** > **Adresses**.
- **2** Au besoin, sélectionnez le pays ou l'état.
- **3** Entrez la ville ou le code postal. **REMARQUE :** toutes les données cartographiques n'offrent pas la recherche par code postal.
- **4** Sélectionnez la ville.
- **5** Entrez le numéro de rue.
- **6** Entrez le nom de la rue.

## **Fonctions et paramètres du menu principal**

## **Appareil photo**

**REMARQUE :** cette fonctionnalité n'est disponible que pour les modèles qui comportent un appareil photo.

Lorsque vous prenez une photo, la position géographique est enregistrée dans les informations de la photo. Vous pouvez naviguer jusqu'à cette position.

#### **Prise de photos**

- **1** Sélectionnez **Appareil photo**.
- **2** Tournez l'appareil horizontalement ou verticalement pour modifier l'orientation de la photo.
- **3** Si nécessaire, sélectionnez **MENU** > **Flash** pour activer le flash.

**ASTUCE :** vous pouvez sélectionner Automatique pour utiliser le flash uniquement lorsque l'appareil photo détecte un faible éclairage.

- **4** Si nécessaire, appuyez sur le bouton **IN** ou**OUT**OUT pour effectuer un zoom avant ou un zoom arrière.
- **5** Maintenez le bouton **ENTER** enfoncé pour effectuer la mise au point et tenez l'appareil parfaitement immobile.

Un rectangle blanc apparaît à l'écran. L'appareil effectue la mise au point sur l'objet qui apparaît dans le rectangle. Lorsque la mise au point de la photo est terminée, le rectangle devient vert.

**6** Relâchez **ENTER** pour prendre la photo.

**ASTUCE :** vous pouvez afficher vos photos en appuyant sur  $le$  bouton  $\blacktriangleleft$  > **ENTER**.

#### **Affichage des photos**

Vous pouvez afficher les photos que vous avez prises avec l'appareil, mais aussi celles que vous avez transférées sur celuici.

- **1** Sélectionnez **Visionneuse photos**.
- **2** Sélectionnez une photo.
- **3** Si nécessaire, appuyez sur le bouton **IN** ou**OUT**OUT pour effectuer un zoom avant ou un zoom arrière.

#### *Tri des photos*

- **1** Sélectionnez **Visionneuse photos** > **MENU** > **Trier les photos**.
- **2** Sélectionnez une option :
	- Sélectionnez **Les plus récentes**.
	- Sélectionnez **Près d'une position**, puis sélectionnez une position.

• Sélectionnez **À une date précise**, puis saisissez une date.

#### *Affichage de la position d'une photo*

- **1** Sélectionnez **Visionneuse photos**.
- **2** Sélectionnez une photo.
- **3** Sélectionnez **MENU** > **Afficher carte**.

#### *Navigation jusqu'à une photo*

- **1** Sélectionnez **Visionneuse photos**.
- **2** Sélectionnez une photo.
- **3** Sélectionnez **MENU** > **Propriété** > **Aller**.

#### *Suppression d'une photo*

- **1** Sélectionnez **Visionneuse photos**.
- **2** Sélectionnez une photo.
- **3** Sélectionnez **MENU** > **Supprimer** > **Oui**.

#### **Utilisation de la lampe**

Vous pouvez ajouter la fonction Lampe au menu principal (*[Personnalisation du menu principal](#page-14-0)*, page 11).

**REMARQUE :** cette fonctionnalité n'est disponible que pour les modèles qui comportent un appareil photo.

**REMARQUE :** l'utilisation de la lampe peut réduire l'autonomie de la batterie. Vous pouvez diminuer la luminosité ou la fréquence du flash pour prolonger la durée de vie des piles.

- **1** Sélectionnez **Lampe de poche**  $>$   $\circlearrowleft$ .
- **2** Si besoin, réglez la luminosité à l'aide du curseur de luminosité.
- **3** Si besoin, sélectionnez un autre type de flash.

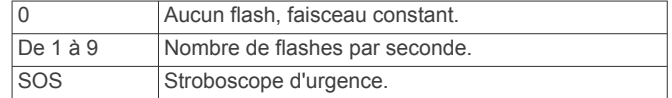

#### **Chasses au trésor**

La chasse au trésor est une activité pendant laquelle les joueurs cachent ou cherchent des caches à l'aide d'indices et de coordonnées GPS.

#### **Téléchargement des chasses au trésor à l'aide d'un ordinateur**

Vous pouvez charger manuellement les chasses au trésor sur votre appareil à l'aide d'un ordinateur (*[Transfert des fichiers sur](#page-17-0)  [votre appareil](#page-17-0)*, page 14). Vous pouvez placer les fichiers de chasse au trésor dans un fichier GPX et les importer dans le dossier GPX sur l'appareil. L'abonnement Premium à geocaching.com vous permet d'utiliser la fonction « Pocket Query » pour charger plusieurs chasses au trésor sur votre appareil au format GPX.

- **1** Connectez l'appareil à votre ordinateur à l'aide d'un câble USB.
- **2** Consultez le site [www.geocaching.com.](http://www.geocaching.com/)
- **3** Créez un compte si nécessaire.
- **4** Connectez-vous.
- **5** Suivez les instructions de geocaching.com pour rechercher et télécharger des chasses au trésor sur votre appareil.

#### **Navigation vers une cache**

- **1** Sélectionnez **Chasses au trésor**.
- **2** Sélectionnez une cache.
- **3** Sélectionnez **Aller**.

#### *Consignation de la tentative*

Vous pouvez consigner les résultats de votre tentative de recherche d'un trésor. Vous pouvez consulter certaines chasses au trésor sur [www.geocaching.com](http://www.geocaching.com/).

- <span id="page-10-0"></span>**1** Sélectionnez **Chasses au trésor** > **Tentative connexion**.
- **2** Sélectionnez **Détecté**, **Introuvable**, **Réparation requise** ou **Aucune tentative**.
- **3** Sélectionner une option :
	- Pour terminer la consignation, sélectionnez **Terminé**.
	- Pour lancer la navigation jusqu'au trésor le plus proche, sélectionnez **Rechercher prochaine cache**.
	- Pour entrer un commentaire concernant la recherche du trésor ou le trésor lui-même, sélectionnez **Ajouter un commentaire**, entrez un commentaire, puis sélectionnez **Terminé**.

Si vous êtes connecté à [www.geocaching.com,](http://www.geocaching.com/) le journal est automatiquement téléchargé sur votre compte [www.geocaching.com.](http://www.geocaching.com/)

#### **chirp™**

Un chirp est un petit accessoire Garmin qui est programmé et laissé en guise de trésor. Vous pouvez utiliser votre appareil pour trouver un chirp lors d'une chasse au trésor. Pour plus d'informations sur le chirp, consultez le *Manuel d'utilisation du chirp* sur [www.garmin.com](http://www.garmin.com).

#### *Activation de la recherche chirp*

- **1** Sélectionnez **Configuration** > **Chasses au trésor**.
- **2** Sélectionnez **Configuration chirp™** > **Recherche chirp™** > **Activé**.

## **Envoi et réception de données sans fil**

**REMARQUE :** cette fonction n'est disponible qu'avec les appareils de la série GPSMAP 64s/sc/st/sx/csx.

Pour partager des données sans fil, vous devez vous trouver à moins de 3 m (10 pieds) d'un appareil compatible.

S'il est couplé à un autre appareil compatible, votre appareil peut envoyer et recevoir des données à l'aide de la technologie Bluetooth® ou ANT+® sans fil. Vous pouvez partager des waypoints, des chasses au trésor, des itinéraires et des tracés.

**1** Sélectionnez **Partage sans fil**.

- **2** Sélectionnez une option :
	- Sélectionnez **Envoyer**, puis sélectionnez un type de données.
	- Sélectionnez **Réception** pour recevoir des données d'un autre appareil. Pour cela, l'autre appareil compatible doit tenter d'envoyer des données.
- **3** Suivez les instructions présentées à l'écran.

## **Configuration d'une alarme de proximité**

Les alarmes de proximité vous alertent lorsque vous vous trouvez à une distance donnée d'une certaine position.

- **1** Sélectionnez **Alarmes de proximité** > **Créer une alarme**.
- **2** Sélectionnez une catégorie.
- **3** Sélectionnez une position.
- **4** Sélectionnez **Utiliser**.
- **5** Entrez un rayon.

Lorsque vous pénétrez dans une zone avec une alarme de proximité, l'appareil émet une tonalité.

## **Sélection d'un profil**

Lorsque vous changez d'activité, vous pouvez modifier le réglage de l'appareil en changeant de profil.

- **1** Sélectionnez **Changement de profil**.
- **2** Sélectionnez un profil.

## **Calcul de zone**

#### **Calcul de la taille d'une zone**

- **1** Sélectionnez **Calcul de zone** > **Démarrer**.
- **2** Délimitez en marchant le périmètre de la zone à calculer.
- **3** Lorsque vous avez terminé, sélectionnez **Calculer**.

## **Page Satellite**

La page Satellite indique votre position actuelle, la précision GPS, l'emplacement des satellites, ainsi que la force du signal.

#### **Paramètres de satellite GPS**

Sélectionnez **Satellite** > **MENU**.

**REMARQUE :** certains paramètres sont uniquement disponibles lorsque le mode Utiliser GPS éteint est activé.

**Utiliser GPS éteint** : vous permet de désactiver le GPS.

**Utiliser GPS allumé** : vous permet d'activer le GPS.

- **Tracé en haut** : indique si les anneaux de satellites sont orientés avec le nord vers le haut de l'écran ou avec votre tracé actuel en haut de l'écran.
- **Une couleur** : permet de choisir si la page de satellite doit être affichée en multicolore ou en monochrome.
- **Définir position sur carte** : vous permet de marquer votre position actuelle sur la carte. Vous pouvez utiliser cette position pour créer des itinéraires ou rechercher des positions enregistrées.
- **Position AutoLocate** : calcule votre position GPS à l'aide de la fonction Garmin AutoLocate®.

## **Garmin Aventures**

Vous pouvez regrouper des éléments sous forme d'aventure. Par exemple, vous pouvez créer une aventure retraçant votre dernière randonnée. Elle contiendrait le journal de suivi du trajet, des photos de la randonnée et les chasses au trésor auxquelles vous avez participé. Vous pouvez utiliser le logiciel BaseCamp™ pour créer et gérer vos aventures.

**REMARQUE :** BaseCamp n'est pas disponible sur tous les modèles.

#### **Envoi de fichiers vers BaseCamp**

#### **1** Ouvrez BaseCamp.

**2** Connectez l'appareil à votre ordinateur.

Sur les ordinateurs Windows® , l'appareil apparaît en tant que lecteur amovible ou en tant qu'appareil portable, et la carte mémoire peut apparaître en tant que deuxième lecteur amovible. Sur les ordinateurs Mac® , l'appareil et la carte mémoire apparaissent en tant que volumes installés.

**REMARQUE :** les lecteurs de l'appareil peuvent ne pas s'afficher sur certains ordinateurs comprenant plusieurs lecteurs réseau. Reportez-vous à la documentation du système d'exploitation pour savoir comment mapper le lecteur.

- **3** Ouvrez le lecteur/volume de carte mémoire ou le lecteur/ volume **Garmin**.
- **4** Sélectionnez une option :
	- Sélectionnez un élément présent sur un appareil connecté et faites-le glisser vers Ma collection ou vers une liste.
	- Dans BaseCamp, sélectionnez **Appareil** > **Recevoir de l'appareil**, puis sélectionnez l'appareil.

#### **Création d'une aventure**

Pour créer une aventure et l'envoyer vers votre appareil, vous devez télécharger le logiciel BaseCamp sur votre ordinateur et transférer un tracé à partir de votre appareil vers votre ordinateur (*Envoi de fichiers vers BaseCamp*, page 7).

**1** Ouvrez BaseCamp.

- <span id="page-11-0"></span>**2** Sélectionnez **Fichier** > **Nouveau** > **Aventure Garmin**.
- **3** Sélectionnez un tracé, puis sélectionnez **Suivant**.
- **4** Si nécessaire, ajoutez des éléments à partir de BaseCamp.
- **5** Remplissez les champs requis pour donner un nom et une description à l'aventure.
- **6** Si vous voulez modifier la photo de couverture pour l'aventure, sélectionnez **Modifier**, puis sélectionnez une photo différente.
- **7** Sélectionnez **Terminer**.

#### **Début d'une aventure**

Pour débuter une aventure, vous devez en envoyer une à partir du logiciel BaseCamp vers votre appareil (*[Envoi de fichiers vers](#page-10-0)  [BaseCamp](#page-10-0)*, page 7).

- **1** Sélectionnez **Aventures**.
- **2** Sélectionnez une aventure.
- **3** Sélectionnez **Démarrer**.

## **VIRB® Télécommande**

**REMARQUE :** la fonction Télécommande VIRB est uniquement disponible sur les appareils de la série GPSMAP 64s/sc/st/sx/ csx.

Avant de pouvoir utiliser la fonction Télécommande VIRB, vous devez activer les paramètres de télécommande sur votre caméra VIRB.

La fonction Télécommande VIRB vous permet de commander votre caméra VIRB à distance.

- **1** Sélectionnez **Télécommande VIRB**.
- **2** Sélectionnez une option :
	- Sélectionnez **REC** pour enregistrer une vidéo.
	- Sélectionnez Prendre une photo pour prendre une photo.

#### **Moyenne waypoint**

Vous pouvez affiner la position d'un waypoint pour plus de précision. Lorsqu'il calcule cette moyenne, l'appareil établit plusieurs relevés à la même position, puis utilise la valeur moyenne pour améliorer la précision.

- **1** Sélectionnez **Gestionnaire de waypoints**.
- **2** Sélectionnez un waypoint.
- **3** Sélectionnez **MENU** > **Ajuster Position**.
- **4** Déplacez-vous à la position du waypoint.
- **5** Sélectionnez **Démarrer**.
- **6** Suivez les instructions présentées à l'écran.
- **7** Lorsque la barre d'état d'exactitude atteint les 100 %, sélectionnez **Enregistrer**.

Pour des résultats optimaux, effectuez entre 4 et 8 échantillonnages du waypoint, en laissant s'écouler au moins 90 minutes entre chacun d'eux.

## **Fonctionnalités Bluetooth connectées**

Votre appareil de la série GPSMAP 64s/sc/st/sx/csx propose différentes fonctions Bluetooth connectées pour votre smartphone compatible. Certaines fonctions nécessitent l'installation de Garmin Connect™ Mobile sur votre smartphone. Visitez le site [www.garmin.com/apps](http://www.garmin.com/apps) pour plus d'informations.

- **Notifications téléphoniques** : permet d'afficher des notifications téléphoniques et des messages sur votre appareil de la série GPSMAP 64s/sc/st/sx/csx.
- **LiveTrack** : permet à vos amis et à votre famille de suivre vos activités en temps réel. Vous pouvez inviter des abonnés par e-mail ou sur les réseaux sociaux. Ils pourront ainsi consulter vos données en temps réel sur une page de suivi Garmin **Connect**

#### **Couplage d'un smartphone avec votre appareil**

**REMARQUE :** cette fonction n'est compatible qu'avec les appareils de la série GPSMAP 64s/sc/st/sx/csx.

- **1** Placez votre smartphone compatible dans un rayon de 10 m (33 pi) de votre appareil.
- **2** Dans le menu principal de votre appareil, sélectionnez **Configuration** > **Bluetooth** > **Coupler périphérique portable**.
- **3** Sur votre smartphone compatible, activez la technologie Bluetooth sans fil et recherchez votre appareil de la série GPSMAP 64s/sc/st/sx/csx.
	- Un mot de passe apparaît à l'écran de votre appareil.
- **4** Sur votre smartphone compatible, saisissez ce mot de passe.

#### **Notifications téléphoniques**

**REMARQUE :** cette fonction n'est pas disponible sur tous les modèles.

Les notifications téléphoniques nécessitent le couplage d'un smartphone compatible avec l'appareil. Lorsque vous recevez des messages sur votre téléphone, celui-ci envoie des notifications vers votre appareil.

#### *Affichage des notifications téléphoniques*

Avant d'afficher des notifications, vous devez coupler votre appareil avec un smartphone compatible.

- 1 Sélectionnez  $\langle \cdot \rangle$  > MENU.
- **2** Sélectionnez une notification.

#### *Masquage des notifications*

Par défaut, les notifications apparaissent à l'écran de l'appareil dès leur réception. Vous pouvez masquer ces notifications afin qu'elles n'apparaissent plus à l'écran.

Sélectionnez **Configuration** > **Bluetooth** > **Notifications** > **Masquer**.

#### **Outils supplémentaires du menu principal**

Sélectionnez MENU.

- **Réveil** : définit une alarme sonore. Vous pouvez régler l'appareil de manière à ce qu'il s'allume à une heure déterminée, si toutefois il n'est pas déjà allumé.
- **Calculatrice** : affiche une calculatrice.

**Calendrier** : affiche un calendrier.

- **Chasse et pêche** : affiche les meilleures dates et heures de chasse et de pêche pour votre position actuelle.
- **Chronomètre** : permet d'utiliser un chronomètre, marquer un circuit et chronométrer un circuit.
- **Soleil et lune** : affiche les heures de lever et coucher du soleil, ainsi que la phase de lune, suivant votre position GPS.

## **Personnalisation de l'appareil**

## **Personnalisation des champs de données**

Les champs de données de chaque page principale peuvent être personnalisés.

- **1** Ouvrez la page dont vous souhaitez modifier les champs de données.
- **2** Sélectionnez **MENU**.
- **3** Sélectionnez **Modifier les champs de données**.
- **4** Sélectionnez le nouveau champ de données.
- **5** Suivez les instructions présentées à l'écran.

#### <span id="page-12-0"></span>**Champs de données**

Certains champs de données affichent uniquement des données lorsque vous naviguez ou lorsque vous utilisez des accessoires ANT+.

- **Altitude** : altitude de votre position actuelle au-dessus ou audessous du niveau de la mer.
- **Altitude au-dessus du niveau de la mer** : altitude de votre position actuelle (si la carte contient des informations d'altitude suffisantes).
- **Altitude GPS** : altitude de votre position actuelle mesurée par le GPS.
- **Altitude Maximum** : altitude la plus haute atteinte depuis la dernière réinitialisation.
- **Altitude Minimum** : altitude la plus basse atteinte depuis la dernière réinitialisation.
- **Ascension Maximum** : vitesse de montée maximale en pieds par minute ou mètres par minute depuis la dernière réinitialisation.
- **Ascension Moyenne** : distance verticale moyenne d'ascension depuis la dernière réinitialisation.
- **Ascension Totale** : distance verticale totale parcourue en montant depuis la dernière réinitialisation.
- **Baromètre** : pression actuelle étalonnée.
- **Cadence** : nombre de tours de manivelle ou nombre de foulées par minute. Ces données apparaissent quand votre appareil est connecté à un capteur de cadence.
- **Cap** : direction que vous suivez.
- **Cap compas** : direction vers laquelle vous vous dirigez selon le compas.
- **Cap GPS** : direction vers laquelle vous vous dirigez selon le GPS.
- **Chronomètre** : temps du chronomètre pour l'activité en cours.
- **Chronomètre alarme** : heure actuelle du compte à rebours. **Circuit en cours** : temps du chronomètre pour le circuit en
- cours. **Circuit moyen** : durée moyenne du circuit pour l'activité en cours.
- **Circuits** : nombre de circuits réalisés pour l'activité actuelle.
- **Circuit total** : temps du chronomètre pour tous les circuits effectués.
- **Coucher du soleil** : heure du coucher de soleil en fonction de votre position GPS.
- **Date** : jour, mois et année en cours.
- **Dénivelé jusqu'au point de destination** : altitude entre votre position actuelle et votre destination finale. Ces données apparaissent lorsqu'une navigation est en cours.
- **Descente Maximum** : vitesse de descente maximale en pieds par minute ou mètres par minute depuis la dernière réinitialisation.
- **Descente Moyenne** : distance verticale moyenne de descente depuis la dernière réinitialisation.
- **Descente Totale** : distance verticale totale parcourue en descendant depuis la dernière réinitialisation.
- **Distance à destination** : distance restant à parcourir jusqu'à la destination finale. Ces données apparaissent lorsqu'une navigation est en cours.
- **Distance au suivant** : distance restant à parcourir jusqu'au prochain waypoint de votre itinéraire. Ces données apparaissent lorsqu'une navigation est en cours.
- **Distance circuit** : distance parcourue pour le circuit en cours.
- **Distance du trajet** : distance parcourue pour le tracé actuel.
- **Ecart route** : distance vers la gauche ou la droite de laquelle vous vous êtes écarté de votre itinéraire. Ces données apparaissent lorsqu'une navigation est en cours.
- **ETA à destination** : estimation de l'heure à laquelle vous atteindrez la destination finale (ajustée sur l'heure locale de la destination). Ces données apparaissent lorsqu'une navigation est en cours.
- **ETA au suivant** : estimation de l'heure à laquelle vous atteindrez le prochain waypoint sur l'itinéraire (ajustée sur l'heure locale du waypoint). Ces données apparaissent lorsqu'une navigation est en cours.
- **Fréquence cardiaque** : fréquence cardiaque en battements par minute (bpm). Votre appareil doit être connecté à un moniteur de fréquence cardiaque compatible.
- **Heure** : heure en fonction de votre position actuelle et de vos paramètres d'heure (format, fuseau horaire, heure d'été).
- **Intensité signal GPS** : intensité du signal satellite GPS.
- **Lever du soleil** : heure du lever de soleil en fonction de votre position GPS.
- **Limite de vitesse** : limite de vitesse signalée pour la route concernée. Disponible uniquement pour certaines cartes et zones. Consultez toujours les panneaux de signalisation pour connaître les limites de vitesse imposées.
- **Niveau pile** : énergie restante.
- **Odomètre** : compte de la distance parcourue sur l'ensemble des trajets. Ce total n'est pas effacé lors de la réinitialisation des données de trajet.
- **Odomètre du trajet** : compte de la distance parcourue depuis la dernière réinitialisation.
- **Pente** : calcul de la montée (altitude) sur la distance. Par exemple, si vous gravissez 3 m (10 pi) à chaque fois que vous parcourez 60 m (200 pi), la pente est de 5 %.
- **Pointeur** : une flèche pointe dans la direction du prochain waypoint ou du prochain changement de direction. Ces données apparaissent lorsqu'une navigation est en cours.
- **Position (latitude/longitude)** : position actuelle en latitude et en longitude, quel que soit le paramètre de format de position sélectionné.
- **Position (sélectionnée)** : position actuelle selon le paramètre de format de position utilisé.
- **Position du point de destination** : position de votre destination finale. Ces données apparaissent lorsqu'une navigation est en cours.
- **Précision GPS** : marge d'erreur pour votre position exacte. Par exemple, votre position GPS est précise à  $\pm$  3,65 m (12 pi).
- **Pression atmosphérique** : pression environnementale non étalonnée.
- **Profondeur** : profondeur de l'eau. Votre appareil doit être connecté à un appareil NMEA® 0183 ou NMEA 2000® pouvant acquérir la profondeur de l'eau.
- **Relèvement** : direction entre votre position actuelle et votre destination. Ces données apparaissent lorsqu'une navigation est en cours.
- **Route désirée** : direction entre votre position de départ et votre destination. Le parcours peut être affiché comme un itinéraire planifié ou défini. Ces données apparaissent lorsqu'une navigation est en cours.
- **Taux plané** : rapport entre la distance horizontale et la distance verticale parcourues.
- **Taux plané à destination** : taux plané nécessaire pour descendre de votre position actuelle jusqu'à l'altitude de la destination. Ces données apparaissent lorsqu'une navigation est en cours.
- **Température** : température de l'air. La température de votre corps influe sur la lecture du capteur des températures. Ces

<span id="page-13-0"></span>données apparaissent quand votre appareil est connecté à un capteur de température sans fil.

**Température - Eau** : température de l'eau. Votre appareil doit être connecté à un appareil NMEA 0183 pouvant acquérir la température de l'eau.

- **Température maximum sur 24 h** : température maximale enregistrée au cours des dernières 24 heures. Ces données apparaissent quand votre appareil est connecté à un capteur de température sans fil.
- **Température minimum sur 24 h** : température minimale enregistrée au cours des dernières 24 heures. Ces données apparaissent quand votre appareil est connecté à un capteur de température sans fil.

**Temps à destination** : estimation du temps restant pour atteindre la destination. Ces données apparaissent lorsqu'une navigation est en cours.

**Temps au suivant** : estimation du temps restant pour atteindre le prochain waypoint de votre itinéraire. Ces données apparaissent lorsqu'une navigation est en cours.

**Temps dernier circuit** : temps du chronomètre pour le dernier circuit réalisé.

**Temps de trajet - Total** : compte du temps total écoulé en déplacement et à l'arrêt depuis la dernière réinitialisation.

**Temps trajet - Arrêt** : compte du temps écoulé à l'arrêt depuis la dernière réinitialisation.

**Temps trajet - Déplacement** : compte du temps écoulé en déplacement depuis la dernière réinitialisation.

- **Tourner** : différence d'angle (en degrés) entre le relèvement vers votre destination et la direction que vous suivez actuellement. L signifie tourner à gauche. R signifie tourner à droite. Ces données apparaissent lorsqu'une navigation est en cours.
- **Vers route désirée** : direction que vous devez suivre pour revenir sur votre itinéraire. Ces données apparaissent lorsqu'une navigation est en cours.
- **Vitesse** : vitesse de déplacement actuelle.
- **Vitesse corrigée** : vitesse à laquelle vous vous rapprochez d'une destination sur un itinéraire. Ces données apparaissent lorsqu'une navigation est en cours.
- **Vitesse Maximum** : vitesse maximale atteinte depuis la dernière réinitialisation.
- **Vitesse Moyenne déplacement** : vitesse moyenne en déplacement depuis la dernière réinitialisation.
- **Vitesse Moyenne globale** : vitesse moyenne en déplacement et à l'arrêt depuis la dernière réinitialisation.
- **Vitesse verticale** : vitesse de montée/descente au fil du temps.
- **Vitesse verticale à destination** : vitesse de montée/descente vers une altitude déterminée. Ces données apparaissent lorsqu'une navigation est en cours.

**Waypoint destination** : dernier point sur l'itinéraire avant la destination. Ces données apparaissent lorsqu'une navigation est en cours.

**Waypoint suivant** : prochain point sur l'itinéraire. Ces données apparaissent lorsqu'une navigation est en cours.

## **Paramètres système**

Sélectionnez **Configuration** > **Système**.

**Système satellite** : permet de choisir le système satellite (*GPS et autres systèmes de positionnement par satellites*, page 10).

**WAAS/EGNOS** : permet au système d'utiliser les données Wide Area Augmentation System/European Geostationary Navigation Overlay Service (WAAS/EGNOS).

**Langue** : définit la langue du texte de l'appareil.

**REMARQUE :** les changements de langue n'ont aucun impact sur les données saisies par l'utilisateur ou les données cartographiques, telles que les noms de rues.

- **Interface** : définit le format de l'interface série (*Paramètres de l'interface série*, page 10).
- **Type de piles AA** : permet de modifier le type de pile AA que vous utilisez.

**REMARQUE :** cette option est désactivée lorsque la batterie NiMH est installée dans l'appareil.

#### **GPS et autres systèmes de positionnement par satellites**

En utilisant le GPS avec un autre système satellitaire, vous pouvez améliorer les performances dans les environnements difficiles et acquérir plus rapidement votre position qu'avec l'option GPS seule. L'utilisation de plusieurs systèmes peut toutefois réduire plus rapidement l'autonomie de la batterie que l'utilisation de l'option GPS seule.

Votre appareil peut utiliser ces systèmes de positionnement par satellites (GNSS). Certains systèmes satellitaires ne sont pas disponibles sur tous les modèles.

**GPS** : une constellation de satellites créée par les États-Unis.

**GLONASS** : une constellation de satellites créée par la Russie. **GALILEO** : une constellation de satellites créée par l'Agence Spatiale Européenne.

#### **Paramètres de l'interface série**

Sélectionnez **Configuration** > **Système** > **Interface**.

- **Garmin Spanner** : permet d'utiliser le port USB de l'appareil avec la plupart des programmes de cartographie compatibles NMEA 0183 en créant un port série virtuel.
- **Série Garmin** : permet à l'appareil d'utiliser un format propriétaire Garmin pour échanger des données de waypoint, d'itinéraire et de tracé avec un ordinateur.
- **Entrée/Sortie NMEA** : permet d'utiliser une sortie et une entrée NMEA 0183 standard.
- **Sortie texte** : permet de fournir une sortie texte ASCII simple des informations de position et de vitesse.
- **RTCM** : permet à l'appareil de recevoir des informations DGPS (Differential Global Positioning System) à partir d'un appareil fournissant des données RTCM (Radio Technical Commission for Maritime Services) au format SC-104.
- **MTP** : permet de configurer l'appareil afin qu'il utilise le protocole MTP (Media Transfer Protocol) pour accéder au système de fichiers de l'appareil plutôt qu'en mode de stockage de masse.

## **Paramètres d'affichage**

Sélectionnez **Configuration** > **Écran**.

- **Temporisation du rétro-éclairage** : permet de définir le délai au bout duquel le rétroéclairage sera désactivé.
- **Économie d'énergie** : permet d'économiser la batterie et de prolonger l'autonomie en éteignant l'écran à expiration du délai de rétroéclairage.
- **Couleurs** : permet de modifier l'aspect du fond de l'écran et des zones en surbrillance.
- **Style du menu Principal, Configuration et Rechercher** : permet de modifier le style du système de menus.
- **Capture d'écran** : permet d'enregistrer l'image affichée sur l'écran de l'appareil.

## **Réglage de la luminosité du rétroéclairage**

L'utilisation prolongée du rétroéclairage réduit considérablement la durée de vie des piles. Vous pouvez régler la luminosité du rétroéclairage afin d'optimiser l'autonomie de la batterie.

<span id="page-14-0"></span>**REMARQUE :** la luminosité du rétroéclairage peut être limitée lorsque le niveau de charge des piles est faible.

- 1 Sélectionnez  $(')$ .
- **2** Utilisez le curseur pour régler l'intensité du rétroéclairage.

L'appareil peut chauffer lorsque le paramètre de rétroéclairage est élevé.

## **Définition des tonalités de l'appareil**

Vous pouvez personnaliser les tonalités associées aux messages, boutons, avertissements de changement de direction et alarmes.

- **1** Sélectionnez **Configuration** > **Tonalités** > **Tonalités** > **Activé**.
- **2** Sélectionnez une tonalité pour chaque type de signal sonore.

## **Paramètres de l'appareil photo**

Sélectionnez **Configuration** > **Appareil photo**.

- **Résolution de la photo** : permet de définir la résolution des photos.
- **Enregistrer photos sous** : permet de définir l'emplacement de stockage des photos.
- **Consulter instructions** : permet d'afficher de brèves instructions sur la prise de photos.

## **Paramètres du mode Marine**

## Sélectionnez **Configuration** > **Marine**.

- **Mode carte marine** : permet de définir le type de carte utilisé par l'appareil pour afficher les données marines. L'option Nautique affiche différentes fonctions de carte en différentes couleurs, de manière à améliorer la lisibilité des points d'intérêt marins. La carte se rapproche alors des dessins des cartes papier. L'option En pêche (nécessite des cartes marines) affiche une vue détaillée des contours inférieurs et des sondages de profondeur. La présentation de la carte est simplifiée pour une utilisation optimale en pêche.
- **Aspect** : permet de définir l'aspect des aides à la navigation marine sur la carte.
- **Configuration de l'alarme marine** : permet de définir des alarmes qui se déclenchent lorsque vous dépassez une certaine distance de dérive au mouillage, lorsque vous vous écartez de votre itinéraire d'une certaine distance ou lorsque vous entrez dans des eaux d'une profondeur donnée.

#### **Configuration des alarmes marines**

- **1** Sélectionnez **Configuration** > **Marine** > **Configuration de l'alarme marine**.
- **2** Sélectionnez un type d'alarme.
- **3** Sélectionnez **Activé**.
- **4** Saisissez une distance, puis sélectionnez **Aller**

## **Réinitialisation des données**

Vous pouvez réinitialiser les données de trajet, supprimer tous les waypoints, effacer le tracé actuel ou restaurer les valeurs définies en usine.

- **1** Sélectionnez **Configuration** > **Réinitialiser**.
- **2** Sélectionnez un élément à réinitialiser.

## **Modification de la séquence de page**

- **1** Sélectionnez **Configuration** > **Séquence de pages**.
- **2** Sélectionnez une page.
- **3** Sélectionnez **Déplacer**.
- **4** Montez ou descendez la page dans la liste.
- **5** Sélectionnez **ENTER**.

**ASTUCE :** vous pouvez sélectionner PAGE pour afficher la séquence de page.

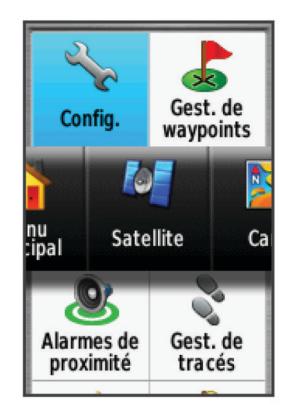

#### **Ajout d'une page**

- **1** Sélectionnez **Configuration** > **Séquence de pages**.
- **2** Sélectionnez **Ajouter page**.
- **3** Sélectionnez la page à ajouter.

#### **Suppression d'une page**

- **1** Sélectionnez **Configuration** > **Séquence de pages**.
- **2** Sélectionnez une page.
- **3** Sélectionnez **Supprimer**.
- **4** Sélectionnez **ENTER**.

## **Personnalisation du menu principal**

Vous pouvez déplacer, ajouter et supprimer des éléments du menu principal.

- **1** Dans le menu principal, sélectionnez **MENU** > **Modifier l'ordre**.
- **2** Sélectionnez un élément du menu.
- **3** Sélectionnez une option :
	- Sélectionnez **Déplacer** pour modifier l'emplacement d'un élément dans la liste.
	- Sélectionnez **Insérer** pour ajouter un élément à la liste.
	- Sélectionnez **Supprimer** pour supprimer un élément de la liste.

## **Modification des unités de mesure**

Vous pouvez personnaliser les unités de mesure de distance et de vitesse, d'altitude, de profondeur, de température, de pression et de vitesse verticale.

- **1** Sélectionnez **Configuration** > **Unités**.
- **2** Sélectionnez un type de mesure.
- **3** Sélectionnez une unité de mesure.

## **Paramètres de l'heure**

Sélectionnez **Configuration** > **Paramètres de l'heure**.

- **Format d'heure** : permet de définir si vous souhaitez que l'heure soit affichée au format 12 heures ou 24 heures sur l'appareil.
- **Fuseau horaire** : permet de définir le fuseau horaire de l'appareil. L'option Automatique permet de définir le fuseau horaire automatiquement en fonction de votre position GPS.

## **Paramètres de format de position**

**REMARQUE :** il n'est pas recommandé de modifier le système de coordonnées du format de position ou du système géodésique, sauf si vous utilisez une carte spécifiant un format de position différent.

#### <span id="page-15-0"></span>Sélectionnez **Configuration** > **Format de position**.

**Format de position** : permet de définir le format de position dans lequel apparaît la lecture d'une position.

- **Système géodésique** : définit le système de coordonnées qui structure la carte.
- **Ellipsoïde de la carte** : affiche le système de coordonnées que l'appareil utilise. Le système de coordonnées utilisé par défaut est WGS 84.

## **Paramètres de l'altimètre**

**REMARQUE :** l'altimètre est uniquement disponible sur les appareils de la série GPSMAP 64s/sc/st/sx/csx.

Sélectionnez **Configuration** > **Altimètre**.

- **Étalonnage automatique** : permet d'étalonner l'altimètre automatiquement chaque fois que vous allumez l'appareil.
- **Mode Baromètre** : l'option Altitude variable permet au baromètre de mesurer les changements d'altitude tandis que vous vous déplacez. L'option Altitude fixe suppose que l'appareil est stationnaire à une altitude fixe, la pression barométrique n'étant donc censée changer qu'en fonction de la météo.
- **Enregistrement des pressions** : permet de définir la façon dont l'appareil enregistre les données de pression. L'optionEnregistrer toujours enregistre toutes les données de pression, ce qui peut être utile lorsque vous recherchez des fronts de pression.

**Type de tracé** : permet d'enregistrer les variations d'altitude sur une période ou une distance donnée, la pression barométrique ou les changements de pression atmosphérique sur une période donnée.

**Étalonner l'altimètre** : permet d'étalonner l'altimètre.

## **Paramètres de définition d'itinéraires**

L'appareil calcule des itinéraires optimisés en fonction de votre type d'activité. Les paramètres de définition d'itinéraires disponibles varient selon l'activité sélectionnée.

Sélectionnez **Configuration** > **Définition d'itinéraires**.

- **Activité** : permet de définir l'activité faisant l'objet de la définition d'itinéraires. L'appareil calcule des itinéraires optimisés en fonction de votre type d'activité.
- **Transitions d'itinéraire** : permet de définir la manière selon laquelle l'appareil passe d'un point à un autre en cours d'itinéraire. Ce paramètre n'est disponible que pour certaines activités. L'option Distance vous amène au point suivant sur l'itinéraire lorsque vous vous trouvez à une distance spécifiée de votre point actuel.
- **Verrouiller sur route** : permet de verrouiller le triangle bleu, qui représente votre position sur la carte, sur la route la plus proche.

## **Profils**

Les profils sont des ensembles de paramètres qui vous permettent d'optimiser le fonctionnement de votre appareil selon l'utilisation que vous en faites. Par exemple, les paramètres et vues diffèrent selon que vous utilisez l'appareil pour la chasse ou une chasse au trésor.

Lorsque vous utilisez un profil et que vous modifiez des paramètres tels que des champs de données ou des unités de mesure, ceux-ci sont automatiquement enregistrés dans ce profil.

#### **Création d'un profil personnalisé**

Vous pouvez personnaliser les paramètres et les champs de données pour une activité ou un voyage particulier.

**1** Sélectionnez **Configuration** > **Profils** > **Créer profil** > **OK**.

**2** Personnalisez vos réglages et vos champs de données.

#### **Modification du nom d'un profil**

- **1** Sélectionnez **Configuration** > **Profils**.
- **2** Sélectionnez un profil.
- **3** Sélectionnez **Modifier le nom**.
	- **4** Saisissez le nouveau nom.

#### **Suppression d'un profil**

**REMARQUE :** avant de pouvoir supprimer le profil actif, vous devez activer un profil différent. Vous ne pouvez supprimer un profil tant qu'il est actif.

- **1** Sélectionnez **Configuration** > **Profils**.
- **2** Sélectionnez un profil.
- **3** Sélectionnez **Supprimer**.

## **Informations sur l'appareil**

## **Mises à jour produit**

Sur votre ordinateur, installez Garmin Express™ ([www.garmin.com/express\)](http://www.garmin.com/express). Sur votre smartphone, installez l'application Garmin Connect.

Ceci vous permet d'accéder facilement aux services suivants pour les appareils Garmin :

- Mises à jour logicielles
- Mises à jour cartographiques
- Téléchargements de données sur Garmin Connect
- Enregistrement du produit

#### **Configuration de Garmin Express**

- **1** Connectez l'appareil à votre ordinateur à l'aide d'un câble USB.
- **2** Rendez-vous sur [www.garmin.com/express](http://www.garmin.com/express).
- **3** Suivez les instructions présentées à l'écran.

#### **Enregistrement de l'appareil**

Aidez-nous à mieux vous servir en remplissant dès aujourd'hui notre formulaire d'enregistrement en ligne. Conservez en lieu sûr l'original de la facture ou une photocopie.

- **1** Visiter le site [www.garmin.com/express](http://www.garmin.com/express).
- **2** Connectez-vous à votre compte Garmin.

#### **Affichage des informations légales et de conformité relatives à l'étiquetage électronique**

L'étiquette de l'appareil est fournie sous forme électronique. L'étiquette électronique peut contenir des informations légales, comme les numéros d'identification fournis par la FCC ou des marques de conformité régionales, ainsi que des informations relatives au produit et à sa licence.

- **1** Sélectionnez **Configuration**.
- **2** Sélectionnez **À propos de**.

## **Fixation du mousqueton avec clip**

**1** Placez le mousqueton avec clip ① dans les fentes de la rainure de fixation 2 au dos de l'Oregon.

<span id="page-16-0"></span>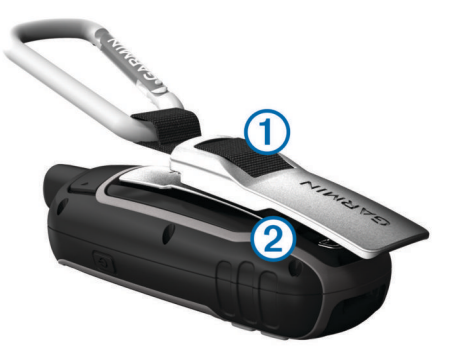

**2** Faites-le glisser jusqu'à ce qu'il soit bien en place.

#### **Retrait du mousqueton avec clip**

Soulevez le bas du mousqueton avec clip et faites glisser le clip hors de la rainure de fixation.

#### **Fixation de la dragonne**

**1** Insérez la boucle de la dragonne à travers l'emplacement situé sur l'appareil.

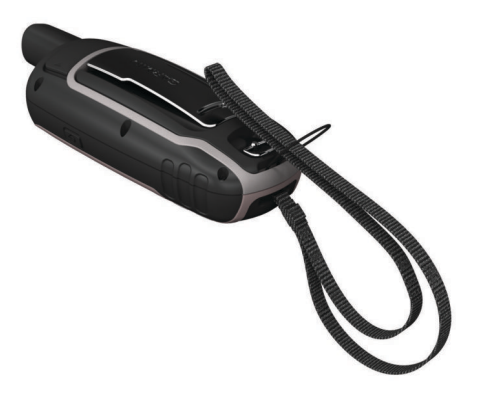

**2** Faites passer l'autre extrémité de la courroie à travers la boucle, puis serrez.

## **Entretien du**

#### *AVIS*

Evitez d'utiliser des nettoyants chimiques, des solvants ou des répulsifs contre les insectes pouvant endommager les parties en plastique et les finitions.

Pour éviter tout dommage permanent, ne conservez pas l'appareil à un endroit où il pourrait être exposé de manière prolongée à des températures extrêmes.

Cet appareil est étanche, conformément à la norme IEC 60529 IPX7. Il peut résister à une immersion accidentelle dans l'eau à un mètre de profondeur pendant 30 minutes. Une immersion prolongée risquerait d'endommager l'appareil. Après immersion, essuyez l'appareil et laissez-le sécher à l'air libre avant de l'utiliser ou de le recharger.

Rincez soigneusement l'appareil à l'eau claire après chaque utilisation dans l'eau chlorée ou salée.

#### **Nettoyage de l'appareil**

#### *AVIS*

La moindre particule de sueur ou de moisissure peut entraîner la corrosion des contacts électriques lorsqu'ils sont connectés à un chargeur. La corrosion peut empêcher le chargement et le transfert de données.

- **1** Nettoyez l'appareil à l'aide d'un chiffon humecté d'un détergent non abrasif.
- **2** Essuyez l'appareil.

Après le nettoyage, laissez bien sécher l'appareil.

#### **Gestion de données**

Vous pouvez stocker des fichiers sur votre appareil. L'appareil est muni d'un lecteur de carte mémoire permettant de stocker davantage de données.

**REMARQUE :** l'appareil est compatible avec Windows 7 et versions supérieures ainsi qu'avec Mac OS 10.4 et versions supérieures.

#### **Types de fichiers**

L'appareil portable prend en charge ces types de fichiers.

- Fichiers provenant de BaseCamp ou HomePort™. Rendezvous sur le site [www.garmin.com/trip\\_planning](http://www.garmin.com/trip_planning).
- Fichiers de tracé GPX.
- Fichiers de chasse au trésor GPX. Rendez-vous sur le site [www.garmin.com/geocache](http://www.garmin.com/geocache).
- Fichiers de chasse au trésor GGZ. Rendez-vous sur le site [www.garmin.com/geocache](http://www.garmin.com/geocache).
- Fichiers de photos JPEG.
- Fichiers de points d'intérêt personnalisés GPI créés dans le logiciel POI Loader de Garmin. Rendez-vous sur le site [www.garmin.com/products/poiloader](http://www.garmin.com/products/poiloader).

#### **Installation d'une carte mémoire**

#### **AVERTISSEMENT**

N'utilisez pas d'objet pointu pour retirer les batteries remplaçables par l'utilisateur.

Vous pouvez installer une carte mémoire microSD, jusqu'à 32 Go, dans l'appareil portable pour disposer d'un espace de stockage supplémentaire ou pour stocker les cartes préchargées.

- **1** Tournez l'anneau en D dans le sens inverse des aiguilles d'une montre, puis soulevez-le pour retirer le cache.
- **2** Retirez les piles.
- **3** Faites glisser le support de carte  $\bigcirc$  sur  $\bigcirc$ , puis soulevez-le.
- **4** Placez la carte mémoire dans l'appareil, les contacts dorés orientés vers le bas.

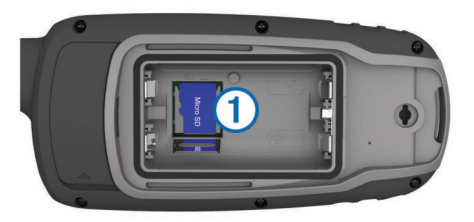

- **5** Fermez le support de carte.
- **6** Faites glisser le support de carte sur **e** pour le verrouiller.
- **7** Remettez en place les batteries et le couvercle.

#### **Connexion de l'appareil à un ordinateur**

#### *AVIS*

Pour éviter tout risque de corrosion, essuyez soigneusement le port USB, le capuchon étanche et la surface environnante avant de charger l'appareil ou de le connecter à un ordinateur.

Avant de pouvoir utiliser votre appareil sur un ordinateur, vous devez installer des piles. Le port USB de l'ordinateur peut fournir une alimentation insuffisante pour le fonctionnement de l'appareil.

- **1** Retirez le capuchon étanche du port mini-USB.
- **2** Branchez la petite extrémité du câble USB sur le port mini-USB.

<span id="page-17-0"></span>**3** Branchez la grande extrémité du câble USB sur le port USB d'un ordinateur.

Sur les ordinateurs Windows, l'appareil s'affiche en tant que lecteur amovible ou appareil portable et la carte mémoire peut s'afficher en tant que deuxième lecteur amovible. Sur les ordinateurs Mac, l'appareil et la carte mémoire s'affichent comme des volumes installés.

#### **Transfert des fichiers sur votre appareil**

**1** Connectez l'appareil à votre ordinateur.

Sur les ordinateurs Windows, l'appareil s'affiche en tant que lecteur amovible ou appareil portable et la carte mémoire peut s'afficher en tant que deuxième lecteur amovible. Sur les ordinateurs Mac, l'appareil et la carte mémoire s'affichent comme des volumes installés.

**REMARQUE :** les lecteurs de l'appareil peuvent ne pas s'afficher correctement sur certains ordinateurs comprenant plusieurs lecteurs réseau. Reportez-vous à la documentation de votre système d'exploitation pour savoir comment mapper le lecteur.

- **2** Sur votre ordinateur, ouvrez le gestionnaire de fichiers.
- **3** Sélectionnez un fichier.
- **4** Sélectionnez **Edition** > **Copier**.
- **5** Ouvrez l'appareil portable, le lecteur ou le volume de l'appareil ou de la carte mémoire.
- **6** Naviguez jusqu'à un dossier.
- **7** Sélectionnez **Edition** > **Coller**.

Le fichier apparaît dans la liste des fichiers présents dans la mémoire de l'appareil ou sur la carte mémoire.

#### **Suppression de fichiers**

#### *AVIS*

Si vous avez des doutes sur la fonction d'un fichier, ne le supprimez pas. La mémoire de l'appareil contient des fichiers système importants que vous ne devez pas supprimer.

- **1** Ouvrez le lecteur ou volume **Garmin**.
- **2** Le cas échéant, ouvrez un dossier ou un volume.
- **3** Sélectionnez un fichier.
- **4** Appuyez sur la touche **Supprimer** de votre clavier.

REMARQUE : si vous utilisez un ordinateur Apple<sup>®</sup>, vous devez vider la corbeille pour supprimer complètement les fichiers.

#### **Déconnexion du câble USB**

Si votre appareil est connecté à votre ordinateur en tant que volume ou lecteur amovible, déconnectez votre appareil de votre ordinateur en toute sécurité, afin d'éviter toute perte de données. Si votre appareil est connecté à votre ordinateur Windows en tant qu'appareil portable, il n'est pas nécessaire de déconnecter l'appareil en toute sécurité.

**1** Effectuez l'une des actions suivantes :

- Sur un ordinateur sous Windows, sélectionnez l'icône **Retirer le périphérique en toute sécurité** dans la barre d'état système, puis sélectionnez votre appareil.
- Pour les ordinateurs Apple, sélectionnez l'appareil, puis **Fichier** > **Ejecter**.
- **2** Débranchez le câble de l'ordinateur.

## **Caractéristiques**

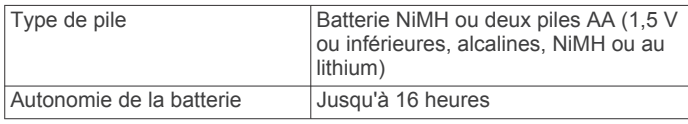

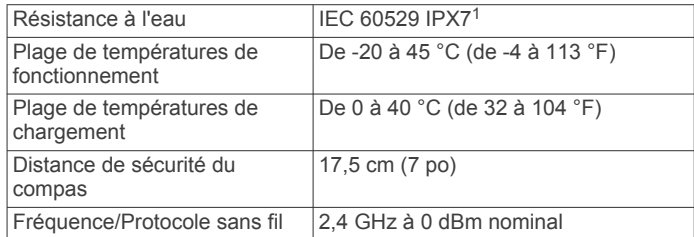

## **Annexe**

#### **Centre d'assistance Garmin**

Rendez-vous sur [support.garmin.com](http://support.garmin.com) pour obtenir de l'aide et des informations, et accéder aux manuels des produits, aux questions fréquentes, à des vidéos et à l'assistance client.

#### **Activation du rétroéclairage**

Sélectionnez un bouton pour activer le rétroéclairage.

Le rétroéclairage s'allume automatiquement lors de l'affichage de messages et d'alertes.

#### **Accessoires en option**

Les accessoires en option, tels que les supports, les cartes, les accessoires de sport et les pièces de rechange, sont disponibles sur <http://buy.garmin.com> ou auprès de votre revendeur Garmin.

#### **tempe™**

Le tempe est un capteur de température sans fil ANT+. Vous pouvez fixer le capteur sur une sangle solide ou sur une boucle exposée à l'air ambiant pour obtenir une source constante de données précises de température. Vous devez coupler le tempe à votre appareil pour afficher les données de température du tempe.

#### **Couplage des capteurs ANT+**

Pour pouvoir effectuer un couplage, vous devez installer le moniteur de fréquence cardiaque ou le capteur.

L'appareil est compatible avec le moniteur de fréquence cardiaque, le capteur de vitesse et de cadence GSC™ 10 et le capteur de température sans fil tempe . Vous pouvez personnaliser un champ de données pour afficher les données de capteur.

**1** Approchez l'appareil à portée du capteur (3 m).

**REMARQUE :** tenez-vous à au moins 10 m d'autres capteurs ANT+ pendant le couplage.

- **2** Sélectionnez **Configuration** > **Capteur ANT**.
- **3** Sélectionnez votre capteur.
- **4** Sélectionnez **Chercher nouveau**.

Lorsque le capteur est couplé avec votre appareil, l'état du capteur passe de Recherche en cours à Connecté.

#### *Astuces pour coupler des accessoiresANT+ avec votre appareil Garmin*

- Vérifiez que l'accessoire ANT+ est compatible avec votre appareil Garmin.
- Avant de coupler l'accessoire ANT+ avec votre appareil Garmin, éloignez-vous de 10 m (33 pieds) des autres accessoires ANT+.
- Approchez l'appareil Garmin à moins de 3 m (10 pieds) de l'accessoire ANT+.
- Après le premier couplage, votre appareil Garmin reconnaît automatiquement l'accessoire ANT+ à chaque fois qu'il est activé. Ce processus est automatique lorsque vous allumez

<sup>1</sup> L'appareil résiste à une immersion accidentelle dans un mètre d'eau pendant 30 minutes. Pour plus d'informations, rendez-vous sur [www.garmin.com/water](http://www.garmin.com/waterrating)[rating](http://www.garmin.com/waterrating).

<span id="page-18-0"></span>l'appareil Garmin et prend seulement quelques secondes lorsque les accessoires sont activés et fonctionnent correctement.

• Une fois couplé, votre appareil Garmin ne reçoit plus que les données de votre accessoire, même si vous êtes proche d'autres accessoires.

## **Dépannage**

#### **Redémarrage de l'appareil**

Si l'appareil ne répond plus, il peut être nécessaire de le redémarrer. Cette opération n'efface aucune donnée ou paramètre.

- **1** Retirez les piles.
- **2** Réinstallez les piles.

#### **Affichage des informations sur l'appareil**

Vous pouvez afficher l'identifiant de l'appareil, la version du logiciel, des informations réglementaires et le contrat de licence.

Sélectionnez **Configuration** > **À propos de**.

#### **Restauration de tous les paramètres par défaut**

Vous pouvez réinitialiser tous les paramètres afin de restaurer les paramètres par défaut.

Sélectionnez **Configuration** > **Réinitialiser** > **Réinitialiser tous les paramètres** > **Oui**.

## **Index**

#### <span id="page-19-0"></span>**A**

accessoires **[14](#page-17-0)** adresses, recherche **[6](#page-9-0)** alarmes horloge **[8](#page-11-0)** marine **[11](#page-14-0)** proximité **[7](#page-10-0)** alarmes de proximité **[7](#page-10-0)** altimètre **[12](#page-15-0)** étalonnage **[4](#page-7-0)** altitude **[4](#page-7-0)** appareil, enregistrement **[12](#page-15-0)** appareil photo, paramètres **[11](#page-14-0)** applications **[8](#page-11-0)** aventures **[7,](#page-10-0) [8](#page-11-0)**

#### **B**

BaseCamp **[7](#page-10-0), [10](#page-13-0), [13](#page-16-0)** batterie **[13](#page-16-0)** installation **[2](#page-5-0)** optimisation **[1](#page-4-0), [10](#page-13-0)** optimiser **[10](#page-13-0)** rangement **[1](#page-4-0)** bouton Marche/Arrêt **[2](#page-5-0)**

#### **C**

calcul de zone **[7](#page-10-0)** calculateur de voyage **[4](#page-7-0)** calculatrice **[8](#page-11-0)** calendrier **[8](#page-11-0)** caméra **[6](#page-9-0)** capteurs ANT+, couplage **[14](#page-17-0)** caractéristiques techniques **[14](#page-17-0)** carte mémoire **[13](#page-16-0)** carte microSD. *Voir* carte mémoire cartes **[5](#page-8-0)** achat **[5](#page-8-0)** mesure des distances **[3](#page-6-0)** mise à jour **[12](#page-15-0)** navigation **[3](#page-6-0)** orientation **[3](#page-6-0)** paramètres **[3](#page-6-0)** zoom **[3](#page-6-0)** champs de données **[8,](#page-11-0) [9](#page-12-0)** chargement **[2](#page-5-0)** chasses au trésor **[6,](#page-9-0) [13](#page-16-0)** téléchargement **[6](#page-9-0)** chirp **[7](#page-10-0)** chronomètre **[8](#page-11-0)** City Navigator **[6](#page-9-0)** compas **[3](#page-6-0)** étalonnage **[3](#page-6-0)** paramètres **[3](#page-6-0)** couplage capteurs ANT+ **[14](#page-17-0)** smartphone **[8](#page-11-0)**

#### **D**

dépannage **[11,](#page-14-0) [15](#page-18-0)** données, transfert **[13](#page-16-0)** données utilisateur, suppression **[14](#page-17-0)** dragonne **[13](#page-16-0)**

#### **E**

écran, paramètres **[10](#page-13-0)** enregistrement de l'appareil **[12](#page-15-0)** enregistrement du produit **[12](#page-15-0)** étalonnage, altimètre **[4](#page-7-0)**

#### **F**

fichiers, transfert **[6,](#page-9-0) [13,](#page-16-0) [14](#page-17-0)** format de position **[11](#page-14-0)** fuseaux horaires **[11](#page-14-0)**

#### **G**

Garmin Connect **[8](#page-11-0)** Garmin Express **[12](#page-15-0)** mise à jour du logiciel **[12](#page-15-0)**

GLONASS **[10](#page-13-0)** GPS **[7](#page-10-0), [10](#page-13-0)** page satellites **[7](#page-10-0)** paramètres **[10](#page-13-0)**

#### **H**

heures de lever et coucher du soleil **[8](#page-11-0)** HomePort **[13](#page-16-0)**

#### **I**

ID de l'appareil **[15](#page-18-0)** informations sur le trajet, affichage **[4](#page-7-0)** itinéraires **[5](#page-8-0)** affichage sur la carte **[5](#page-8-0)** création **[5](#page-8-0)** modification **[5](#page-8-0)** navigation **[5](#page-8-0)** paramètres **[12](#page-15-0)** suppression **[5](#page-8-0)**

## **L**

lampe **[6](#page-9-0)** logiciel licence **[15](#page-18-0)** mise à jour **[12](#page-15-0)** version **[15](#page-18-0)**

#### **M**

marine configuration des alarmes **[11](#page-14-0)** paramètres **[11](#page-14-0)** menu principal **[2](#page-5-0)** personnalisation **[11](#page-14-0)** mesure des distances **[3](#page-6-0)** mousqueton avec clip **[12](#page-15-0), [13](#page-16-0)**

## **N**

navigation **[3](#page-6-0)** arrêt **[5](#page-8-0)** nettoyage de l'appareil **[13](#page-16-0)** notifications **[8](#page-11-0)**

#### **O**

ordinateur, connexion **[13](#page-16-0)**

#### **P**

page satellites **[7](#page-10-0)** paramètres **[3,](#page-6-0) [5,](#page-8-0) [10](#page-13-0)[–12](#page-15-0), [15](#page-18-0)** appareil **[12](#page-15-0)** paramètres de l'heure **[11](#page-14-0)** paramètres système **[10](#page-13-0)** parcours, pointeur **[3](#page-6-0)** partage de données **[7](#page-10-0)** périodes de chasse et de pêche **[8](#page-11-0)** personnalisation de l'appareil **[8,](#page-11-0) [11](#page-14-0)** photos **[6](#page-9-0)** affichage **[6](#page-9-0)** prise de photos **[6](#page-9-0)** pile **[1](#page-4-0)** chargement **[2](#page-5-0)** installation **[1](#page-4-0)** optimisation **[1](#page-4-0)** piles, autonomie **[3](#page-6-0)** planificateur de trajets. *Voir* itinéraires positions enregistrement **[4](#page-7-0)** modification **[4](#page-7-0)** profils **[7,](#page-10-0) [12](#page-15-0)**

#### **R**

réinitialisation de l'appareil **[11](#page-14-0)** restauration, paramètres **[15](#page-18-0)** rétroéclairage **[1](#page-4-0), [10](#page-13-0), [14](#page-17-0)**

#### **S**

signaux satellites **[7](#page-10-0)** acquisition **[2](#page-5-0)** smartphone **[7](#page-10-0)** applications **[8](#page-11-0)** couplage **[8](#page-11-0)** stockage de données **[13](#page-16-0)** suppression, toutes les données utilisateur **[14](#page-17-0)**

#### **T**

tableaux de bord **[4](#page-7-0)** technologie Bluetooth **[8](#page-11-0)** téléchargement, chasses au trésor **[6](#page-9-0)** Télécommande VIRB **[8](#page-11-0)** tempe **[14](#page-17-0)** température **[14](#page-17-0)** tonalités **[11](#page-14-0)** touches **[1,](#page-4-0) [2](#page-5-0)** tracés **[5,](#page-8-0) [7](#page-10-0)** navigation **[5](#page-8-0)** paramètres **[5](#page-8-0)** transfert fichiers **[6](#page-9-0), [7](#page-10-0), [13](#page-16-0)** tracés **[7](#page-10-0) U** unités de mesure **[11](#page-14-0)**

USB **[10](#page-13-0)** connecteur **[1](#page-4-0)** déconnexion **[14](#page-17-0)** mode de stockage grande capacité **[13](#page-16-0)** transfert de fichiers **[13](#page-16-0)**

#### **V**

Voir & rallier **[3](#page-6-0)**

#### **W**

WAAS **[10](#page-13-0)** waypoints **[4](#page-7-0)** enregistrement **[4](#page-7-0)** modification **[4,](#page-7-0) [8](#page-11-0)** navigation **[4](#page-7-0)** projection **[4](#page-7-0)** suppression **[5](#page-8-0)**

## support.garmin.com

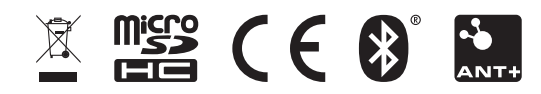

Février 2020 GUID-DCC27A96-DAFF-41CD-A556-B2F7DBF296A4 v9